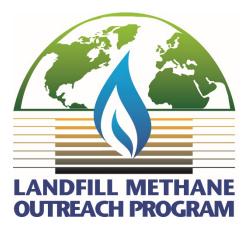

# Landfill Methane Outreach Program (LMOP) Partner Reporting e-GGRT User Guide

# Contents

| 1. Logging into the e-GGRT Environment                 | 2 |
|--------------------------------------------------------|---|
| 2. Accepting an Invitation Code                        | 3 |
| 2.a. Entering the Invitation Code                      | 3 |
| 2.b. Accepting the LMOP Data Reporter Role             | 4 |
| 3. Managing Your Partner Information                   | 5 |
| 3.a. Editing Partner Information                       | 5 |
| 3.b. Adding or Removing a Delegate                     | 7 |
| 4. Reviewing and Updating Data 1                       | 0 |
| 4.a. LMOP Data Reporting Page 1                        | 0 |
| 4.b. Review and Edit Project Reporting Data 1          | 2 |
| 4.c. Features of the Edit Project Reporting Data Page1 | 2 |
| 4.d. Submitting Reviewed Data to LMOP 1                | 4 |
| 5. Optional – Download a File of REVIEWED Data 1       | 5 |
| 6. Unit Conversions 1                                  | 6 |

# 1. Logging into the e-GGRT Environment

1. Access the e-GGRT environment at <u>https://ghgreporting.epa.gov</u>.

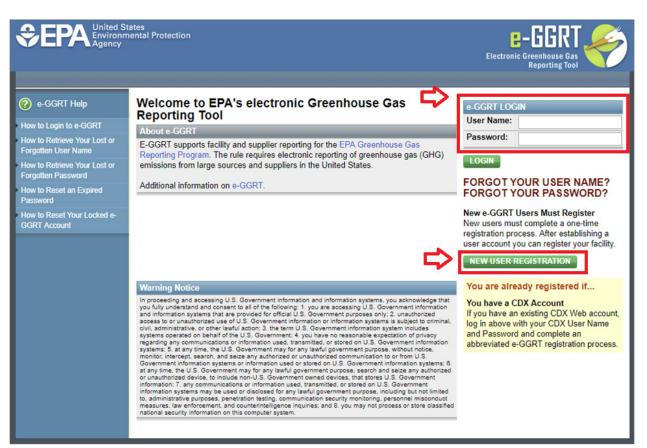

Figure 1. Log into e-GGRT

2. Enter your user name and password.

*Note:* If you are not a current e-GGRT user you will first need to create a user account. Click the NEW USER REGISTRATION button on the login page to begin. Please note that you will need to sign an electronic signature agreement (ESA); **ESA processing can take up to 7 days, so you are encouraged to begin the process of registering a new account as soon as possible**.

3. Click the LOGIN button. The e-GGRT home page will be displayed. If you have previously accessed the LMOP Module, you will be taken directly to the LMOP Homepage or you will see a link on the right side of the screen for "*Go to e-GGRT for Landfill Methane Outreach Program Reporting*".

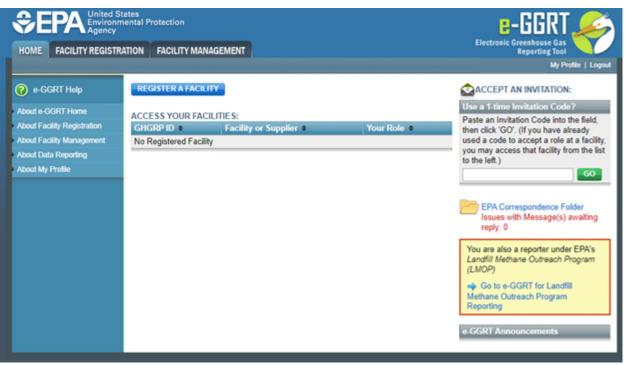

Figure 2. e-GGRT Home Page

# 2. Accepting an Invitation Code

#### 2.a. Entering the Invitation Code

If you have not accessed the LMOP Module before (this is your first time participating in LMOP Partner Reporting), you will need to enter an Invitation Code. You will receive an email from <u>eGGRT@ccdsupport.com</u> with information regarding accepting your role as LMOP Data Reporter or Delegate for an LMOP Partner. The email will contain your unique Invitation Code.

Invitation Code: 4802O-4ANBR

#### Figure 3. Sample Invitation Code in Invitation Email

1. On the e-GGRT home page, locate the "Accept an Invitation" panel.

2. Copy the Invitation Code from the email and paste the code in the field.

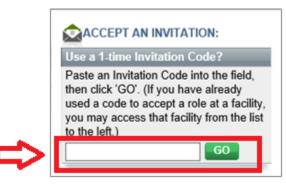

Figure 4. Invitation Code

3. Click the GO button. The Accept Invitation page will be displayed.

|   | You have been identified by EPA as the LMOP Data Reporter for the following LMOP Partner:<br>123 Biogas<br>123 First St<br>Annapolis, MD 20002 |
|---|----------------------------------------------------------------------------------------------------|
|   | Do you accept this role? *  Yes No                                                                                                    |
| ⇒ | OK CANCEL                                                                                                    |

#### Figure 5. Accept Invitation

#### 2.b. Accepting the LMOP Data Reporter Role

- 1. In the Accept Invitation step, select the "Yes" radio button for the question "Do you accept this role?" then click the OK button. The Home tab will be displayed, and you will be able to access your LMOP Partner and project information.
- If you select "No", you may use the same invitation code at a later time to accept the role. If you believe the LMOP Data Reporter should be a different person, please <u>contact</u> <u>LMOP</u>.

*Note:* Only one person can use the unique invitation code to be the LMOP Data Reporter. To allow access to others, including the ability to review and edit project data, see the section "3.b. Adding or Removing a Delegate."

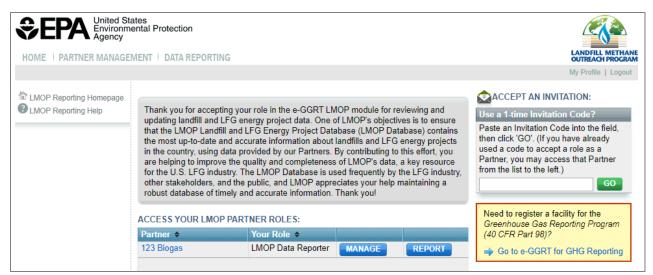

Figure 6. LMOP Reporting Homepage

*Note*: To return to the e-GGRT application click the link "Go to e-GGRT for GHG Reporting."

# 3. Managing Your Partner Information

## 3.a. Editing Partner Information

To edit your Partner organization's basic contact information:

1. On the Home tab, click the MANAGE button.

| ACCESS YOUR LMOP PAR | INER ROLES:        |        |        |
|----------------------|--------------------|--------|--------|
| Partner 🗢            | Your Role 🗢        |        |        |
| 123 Biogas           | LMOP Data Reporter | MANAGE | REPORT |

Figure 7. Manage Button

2. The Partner Summary page will be displayed. Click the EDIT button in the Partner Profile section.

| 123 Biogas<br>Home » Partner Summary                                                                       |                                                                                                    |                   |                                              |
|----------------------------------------------------------------------------------------------------|----------------------------------------------------------------------------------------------------|-------------------|----------------------------------------------|
| LMOP PARTNER SUMMARY                                                                                       |                                                                                                    |                   |                                              |
| projects that your organization ha<br>reporting. If you are the LMOP Da<br>to make changes to the "Partner | nization as an LMOP Partner and a table of a<br>s been assigned as Primary Partner for data<br>ata Reporter for this Partner, use this summar<br>Profile" information and manage your Delegat<br>OP Data Reporter for this Partner, please cont | y page<br>ies. If |                                              |
| Partner Representatives                                                                                    |                                                                                                    | Delegates (for th | is Partner)                                  |
| LMOP Data Reporter                                                                                         |                                                                                                    | none              | e appointed                                  |
| Partner Profile                                                                                            | _                                                                                                    | 🕂 Add Delegate    | ➡ View Delegate                              |
| Partner Information                                                                                        | 123 Biogas<br>123 First St<br>Annapolis MD 20002                                                                                                    | EDIT              | Details and<br>Remove<br>Delegate/Invitation |

Figure 8. Edit Button for Updating Basic Contact Information

3. The Edit Partner Profile page will be displayed. Make any necessary changes, then click the SAVE & EXIT button.

| EDIT PARTNER                | - Data - information have |   |                            |
|-----------------------------|---------------------------|---|----------------------------|
| You can make changes to you | i Partier mornation nere. |   | * denotes a required field |
| ADDRESS INFORMATION         |                           |   |                            |
| Partner ID                  | 14145                     |   |                            |
| Partner Name                | 123 Biogas                |   |                            |
| Street Address 1*           | 123 First St              |   |                            |
| Street Address 2            |                           |   |                            |
| City*                       | Annapolis                 |   |                            |
| State *                     | Maryland                  | • |                            |
| Zip/Postal Code*            | 20002                     |   |                            |

Figure 9. Save & Exit Button

# 3.b. Adding or Removing a Delegate

You may elect to add a Delegate to one or more projects. A Delegate has the same privileges as an LMOP Data Reporter, such as reviewing and updating landfill or project data, with the exception that they cannot add or delete other Delegates. To add a Delegate:

1. On the Partner Summary page, select the Add Delegate button:

| Home » Partner Summary                                                                                                    |                                                                                                    |                                                |
|----------------------------------------------------------------------------------------------------|----------------------------------------------------------------------------------------------------|------------------------------------------------|
| LMOP PARTNER SUMMARY                                                                                                    |                                                                                                    |                                                |
| projects that your organization I<br>reporting. If you are the LMOP<br>to make changes to the "Partne<br>you would like to change the LM | ganization as an LMOP Partner and a table of al<br>has been assigned as Primary Partner for data<br>Data Reporter for this Partner, use this summary<br>ar Profile" information and manage your Delegate<br>MOP Data Reporter for this Partner, please conta | / page<br>es. If                               |
| LMOP.                                                                                                    |                                                                                                    |                                                |
|                                                                                                    |                                                                                                    | Delegates (for this Partner)                   |
| Partner Representatives                                                                                                    |                                                                                                    | Delegates (for this Partner)<br>none appointed |
| LMOP. Partner Representatives LMOP Data Reporter Partner Profile                                                                         |                                                                                                    |                                                |

Figure 10. Add a Delegate

2. The Add a Delegate page will be displayed. Enter the name and contact information for the individual.

| ente<br>proje                  | ering their name, p<br>ect(s) in the list be | ate : Create a new Delegat<br>phone and email address, a<br>elow. As the LMOP Data R<br>r each Partner project. | and selecting t  | the applicable      | *denotes a required field                                                                                |
|--------------------------------|----------------------------------------------|----------------------------------------------------------------------------------------------------|------------------|---------------------|----------------------------------------------------------------------------------------------------|
| Enter the Dele<br>button. LMOP | will send the Del                            | n in the form below, select t<br>egate an email invitation wi                                                   | ith instructions | s on how to login a | st below the form, and click the CONT<br>nd accept the new role.<br>Partner including information for th |
|                                |                                              | ata may include sensitive                                                                                       |                  |                     | and the mercang mornates to a                                                                            |
| NEW DELEG                      | ATE                                          |                                                                                                    |                  |                     |                                                                                                    |
|                                | First Name *                                 | Jane                                                                                                    |                  |                     |                                                                                                    |
|                                | Last Name *                                  | Smith                                                                                                    |                  |                     |                                                                                                    |
|                                | Phone *                                      | 555-555-5555                                                                                                    |                  |                     |                                                                                                    |
|                                |                                              | jane.smith@xyz.com                                                                                              |                  |                     |                                                                                                    |
| T                              |                                              | jane.smith@xyz.com                                                                                              |                  |                     |                                                                                                    |
|                                |                                              |                                                                                                    |                  |                     |                                                                                                    |
| PARTNER PR                     | ROJECTS*                                     |                                                                                                    |                  |                     |                                                                                                    |
| Select All   D                 |                                              |                                                                                                    |                  |                     |                                                                                                    |
| Proje                          |                                              | Project Name                                                                                                    |                  |                     | Landfill Names                                                                                           |
| 154678                         | 8-0 Project #1                               | 1                                                                                                    | Super La         | andfill 7           |                                                                                                    |
| ✓ 1657-0                       | Project #1                                   | i i                                                                                                    | I-95 Land        | dfill               |                                                                                                    |
| ☑ 1657-1                       | Project #*                                   | 1, Expansion #1                                                                                                 | I-95 Land        | dfill               |                                                                                                    |
| 1660-0                         | Combinat                                     | tion Project - Project #1                                                                                       | Frederick        | k County - Winches  | ster SLF, Frederick County SLF                                                                           |
| 167139                         | 9-0 Project #3                               | 3                                                                                                    | WM SPS           | SA Regional LF      |                                                                                                    |
|                                | -1 Project #                                 | 3, De-Expansion #1                                                                                              | WM SPS           | SA Regional LF      |                                                                                                    |
| 167139                         |                                              |                                                                                                    |                  | County LF           |                                                                                                    |

Figure 11. Entering Delegate Information

- 3. Below the Delegate information select the appropriate projects to assign to this Delegate. A Delegate can be assigned to one or more projects. There is no limit to the number of Delegates you can add to each project.
- 4. Select CONTINUE to send an invitation email to the new Delegate.

5. On the Partner Management page, the new Delegate will be listed in the Delegate table. To accept their role, a Delegate should follow the same process described in the '2. Accepting an Invitation Code' section above.

*Note:* The LMOP Data Reporter will receive an email confirmation when a Delegate has accepted their role.

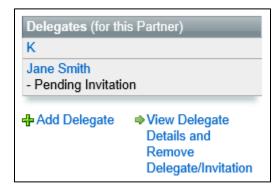

Figure 12. Delegate Table

6. Select View Delegate Details and Remove Delegate/Invitation to see status information for your Delegates. You can RESEND a Delegate's invitation or DELETE a Delegate's invitation by selecting the appropriate button in the table of Delegates.

| row. Rem<br>Delegate, | oving a Delegate removes  | nvitation column to deactivate the acce<br>e, click on the REMOVE button on the<br>s access to all the projects listed. To ad<br>imary page and click on the "Add Deleg<br>ATES | appropriate<br>Id back a |          |                    |
|-----------------------|---------------------------|----------------------------------------------------------------------------------------------------|--------------------------|----------|--------------------|
|                       |                           |                                                                                                    |                          |          |                    |
| Delegate<br>Name      | Delegate Email<br>Address | Status                                                                                                    | Invitation               | Projects | Remove<br>Delegate |

Figure 13. Detailed Delegate Status Information

7. To remove a Delegate that has accepted their invitation, find the Delegate in the table and select the REMOVE button at the end of the row.

| DELEGATE         | S OR PENDING DELEG        | ATES                                                   |            |                   |                    |
|------------------|---------------------------|--------------------------------------------------------|------------|-------------------|--------------------|
| Delegate<br>Name | Delegate Email<br>Address | Status                                                 | Invitation | Projects          | Remove<br>Delegate |
| Jane<br>Smith    |                           | Active: Status last updated on Jul<br>19, 2018 9:33 AM |            | 167139-0, 167139- | REMOVE             |

#### Figure 14. Removing a Delegate

# 4. Reviewing and Updating Data

#### 4.a. LMOP Data Reporting Page

1. To begin reviewing and reporting data for LMOP, select the REPORT button on the LMOP Reporting Homepage in the row of the Partner organization you wish to report data for (most users will only have one Partner organization listed).

|                         | ental Protection                                                                                                    |                                                                                                    |                                                                                                    |                                                                                                    | LANDFILL METHANE                                                                                                    |
|-------------------------|----------------------------------------------------------------------------------------------------|----------------------------------------------------------------------------------------------------|----------------------------------------------------------------------------------------------------|----------------------------------------------------------------------------------------------------|----------------------------------------------------------------------------------------------------|
| HOME   PARTNER MANAGE   | VIENT   DATA REPORTING                                                                                                    |                                                                                                    |                                                                                                    |                                                                                                    | OUTREACH PROGRAM                                                                                                    |
|                         |                                                                                                    |                                                                                                    |                                                                                                    |                                                                                                    | My Profile   Logout                                                                                                    |
| LMOP Reporting Homepage | Thank you for accepting you<br>updating landfill and LFG er<br>that the LMOP Landfill and<br>the most up-to-date and acc<br>in the country, using data pr<br>are helping to improve the of<br>for the U.S. LFG industry. T<br>other stakeholders, and the<br>robust database of timely and | hergy project data. One of<br>LFG Energy Project Data<br>surate information about<br>rovided by our Partners. I<br>quality and completeness<br>he LMOP Database is us<br>public, and LMOP appre | of LMOP's object<br>abase (LMOP Da<br>landfills and LFO<br>By contributing to<br>of LMOP's data<br>sed frequently by<br>ciates your help | ives is to ensure<br>atabase) contains<br>6 energy projects<br>o this effort, you<br>a key resource<br>the LFG industry, | ACCEPT AN INVITATION:<br>Use a 1-time Invitation Code?<br>Paste an Invitation Code into the field,<br>then click 'GO'. (If you have already<br>used a code to accept a role as a<br>Partner, you may access that Partner<br>from the list to the left.) |
|                         | ACCESS YOUR LMOP PAR                                                                                                    | TNER ROLES:                                                                                                    |                                                                                                    |                                                                                                    | Need to register a facility for the<br>Greenhouse Gas Reporting Program                                                                                                    |
|                         | Partner +                                                                                                    | Your Role 🗢                                                                                                    |                                                                                                    | _                                                                                                    | (40 CFR Part 98)?                                                                                                    |
|                         | 123 Biogas                                                                                                    | LMOP Data Reporter                                                                                                    | MANAGE                                                                                                    | REPORT                                                                                                    | ➡ Go to e-GGRT for GHG Reporting                                                                                                    |
|                         |                                                                                                    |                                                                                                    |                                                                                                    |                                                                                                    |                                                                                                    |

Figure 15. LMOP Reporting Homepage – REPORT Button

2. The LMOP Data Reporting page shows a table of all project records you have been assigned to review and report data on. If you need to add a new project, please <u>contact LMOP</u>.

| lome » LMOF                                                               | porting<br>Data Reporting                                                                                                    |                                                                                                 |                                                                |                              |                         |                  |       |
|---------------------------------------------------------------------------|----------------------------------------------------------------------------------------------------|-------------------------------------------------------------------------------------------------|----------------------------------------------------------------|------------------------------|-------------------------|------------------|-------|
|                                                                           |                                                                                                    |                                                                                                 |                                                                |                              |                         |                  |       |
| VOLUNTAR                                                                  | Y DATA REPORTING                                                                                                    | FOR LMOP                                                                                        |                                                                |                              |                         |                  |       |
| energy proje<br>date and acc<br>To review an<br>PARTNER P<br>reviewing an | Reporting. Use this<br>ct information. This in<br>curate.<br>ROJECT DATA REP<br>id editing the data on<br>act LMOP if you need | formation is used to<br>pecific project, click o<br>ORTING table below,<br>the following page a | keep the LMOP<br>on the REPORT<br>Follow the instr<br>nd save. | Database up<br>button in the |                         |                  |       |
| ARTNER PR                                                                 | OJECT DATA REPO                                                                                                    |                                                                                                 |                                                                |                              |                         |                  |       |
|                                                                           | Project Name 🗢                                                                                                    | Landfill Name 🗢                                                                                 | City, State 🗢                                                  | Status 🗢                     | Project Type 🗢          | Review Status \$ | \$    |
| Project ID 🗢                                                              | 1                                                                                                    |                                                                                                 | OLU THUR ANY                                                   | Operational                  | Destauranting           |                  |       |
| Project ID<br>2456                                                        | Combination<br>Project                                                                                                    | Town Landfill 1                                                                                 | Old Town, NV                                                   | Operational                  | Reciprocating<br>Engine | NEEDS REVIEW     | REPOR |
|                                                                           | Combination                                                                                                    | Town Landfill 1<br>Dusty Road<br>Landfill                                                       | Bellville, MN                                                  | Operational                  | Engine                  | NEEDS REVIEW     | REPOR |

Figure 16. LMOP Data Reporting Page with Projects List

- 3. Each Project has a Review Status of either REVIEWED or NEEDS REVIEW.
  - a. REVIEWED indicates that the LMOP Data Reporter or an authorized Delegate has selected this project, viewed the information, and confirmed submission of the data (with or without changes) to LMOP.
  - b. NEEDS REVIEW indicates that this project has not yet been reviewed and saved by the LMOP Data Reporter or an authorized Delegate.

| Project ID 🔶 | Project Name 🔶         | Landfill Name 🗢        | City, State 🗢 | Status +    | Project Type 🗢          | Review Status 🗢 | \$     |
|--------------|------------------------|------------------------|---------------|-------------|-------------------------|-----------------|--------|
| 2456         | Combination<br>Project | Town Landfill 1        | Old Town, NV  | Operational | Reciprocating<br>Engine | NEEDS REVIEW    | REPORT |
| 2488         | Project #1             | Dusty Road<br>Landfill | Bellville, MN | Operational | Vehicle Fuel            | NEEDS REVIEW    | REPORT |
| 2410         | Project #1             | New Road Landfill      | Bellville, MN | Operational | Reciprocating<br>Engine | NEEDS REVIEW    | REPORT |

Figure 17. Review Status Column

4. A project can be selected, edited, and reviewed as many times as necessary.

#### 4.b. Review and Edit Project Reporting Data

- 1. Select the REPORT button to review data on a particular project.
- 2. All data fields are pre-populated with current information from the LMOP Database. Please review all data fields, complete any missing fields, and edit any incorrect information.

### 4.c. Features of the Edit Project Reporting Data Page

- 1. Project and Landfill data fields each have a review timestamp to show who edited the data last and on what date.
- 2. Where the landfill data are reported to the Greenhouse Gas Reporting Program (GHGRP) Subpart HH, the duplicative landfill information will not be collected. In these cases, the landfill data fields will not be editable and will be grayed out.

| Landfill ID                                                              | 1580                                                                                                    |
|--------------------------------------------------------------------------|----------------------------------------------------------------------------------------------------|
| Landfill Name                                                            | Super Landfill                                                                                                    |
| Landfill City                                                            | Lorton                                                                                                    |
| Landfill County                                                          | Fairfax                                                                                                    |
| Landfill State                                                           | Virginia                                                                                                    |
| Landfill Owner                                                           | County of Fairfax, VA                                                                                                    |
| Owner Type                                                               | Public •                                                                                                    |
| ide All GHGRP, Subpart HH data e                                         | lements                                                                                                    |
|                                                                          |                                                                                                    |
| Year Landfill Opened                                                     | Reported to GHGRP (yyyy)                                                                                                    |
| Year Landfill Opened<br>Landfill Closure Year                            | Reported to GHGRP     (yyyy)       Reported to GHGRP     (yyyy)                                                                         |
|                                                                          | Reported to GHGRP (yyyy)                                                                                                    |
| Landfill Closure Year                                                    | Reported to GHGRP (yyyy)                                                                                                    |
| Landfill Closure Year<br>Designed Landfill Area                          | Reported to GHGRP     (yyyy)       Reported to GHGRP     (acres)       Reported to GHGRP     (acres)                                    |
| Landfill Closure Year<br>Designed Landfill Area<br>Current Landfill Area | Reported to GHGRP     (yyyy)       Reported to GHGRP     (acres)       Reported to GHGRP     (acres)       Reported to GHGRP     (feet) |

Figure 18. GHGRP Data Fields

3. The GHGRP landfill data can be collapsed to show less on the Edit Project Reporting Data page by selecting the green dash next to "Hide All GHGRP, Subpart HH data elements".

| _               |                                     |             |       |        |  |  |  |  |  |
|-----------------|-------------------------------------|-------------|-------|--------|--|--|--|--|--|
| <b>□ &gt;</b> [ | 🗕 Hide All GHGRP, Subpart HH data e | lements     |       |        |  |  |  |  |  |
|                 | Year Landfill Opened                | Reported to | GHGRP | (уууу) |  |  |  |  |  |
|                 | Landfill Closure Year               | Reported to | GHGRP | (уууу) |  |  |  |  |  |
|                 |                                     |             |       |        |  |  |  |  |  |

Figure 19. Collapsing GHGRP Data Fields

4. The page will alert you when data fields are blank or missing. You do <u>not</u> have to complete all data fields in order to move onto the next page. Incomplete data may be submitted.

| LFG flow to project  | 1.455    | (mmscfd (million standard cubic feet per day)) |
|----------------------|----------|------------------------------------------------|
| Actual MW Generation | 3.2      | (MW (megawatts))                               |
| MW Generation Type   | Select 🔻 |                                                |

Figure 20. Missing Information Indicators

5. Data field names can be clicked on to reveal more information about that data field.

| LFG flow to project   | 1.455                                       | (mmscfd (million standard cubic feet per day))                                  |
|-----------------------|---------------------------------------------|---------------------------------------------------------------------------------|
| ual MW Generation     | 3.2                                         | (MW (megawatts))                                                                |
| or estimated amount o | of electricity generated from land          | dfill gas                                                                       |
| W Generation Type     | Estimated <b>•</b>                          |                                                                                 |
|                       | ual MW Generation<br>or estimated amount of | ual MW Generation 3.2<br>or estimated amount of electricity generated from land |

Figure 21. Clicking on a Data Label Shows More Information About That Field

### 4.d. Submitting Reviewed Data to LMOP

- 1. When you are finished reviewing and editing data as needed, choose the appropriate button at the bottom of the page to proceed.
  - a. Select NEXT to proceed to confirm changes made to project and landfill data.
  - b. Select NO CHANGES NEEDED if you have reviewed all data points and find no edits necessary. This will allow you to mark the project as REVIEWED.
  - c. Select CANCEL to go back to the Data Reporting page and the list of all projects. You will lose any changes made.

|               | What federal, state, or local funding<br>resource(s) was or will be used to<br>fund this project?<br>Missing Information |           |
|---------------|----------------------------------------------------------------------------------------------------|-----------|
|               | Additional Comments                                                                                                    |           |
|               | Errors or missing information exist on t                                                                                 | his page. |
| $\Rightarrow$ | NEXT NO CHANGES NEEDED                                                                                                   | CANCEL    |

Figure 22. Bottom of Page Options When Finished Reviewing Data

- 2. If changes in the data were detected, you will be asked to confirm changes made.
  - a. Review the changes made in the Updated Value column.
  - b. If a change is not what you intended, if there is a data error, or if for some other reason you need to return to the Edit Project Reporting Data page, select BACK. The changes you have made will be saved.
  - c. If you are OK with the changes, select SAVE & EXIT to submit changes to LMOP.
  - d. The project's status will change to REVIEWED.

| CONFIRM PROJECT REPORTING D                                            | CONFIRM PROJECT REPORTING DATA CHANGES                                                                                                    |                          |  |  |  |  |  |
|------------------------------------------------------------------------|----------------------------------------------------------------------------------------------------|--------------------------|--|--|--|--|--|
| EXIT to update your project record. To                                 | es to project reporting data. If you are satisfied with<br>continue editing information, click BACK to return t<br>s will remain updated in the reporting form but will r | to the project reporting |  |  |  |  |  |
| data. If you select BACK, your changes<br>until you click SAVE & EXIT. | Last edited by LMOP HelpDesk 3                                                                                                    |                          |  |  |  |  |  |
|                                                                        | , , ,                                                                                                    |                          |  |  |  |  |  |
|                                                                        | Last edited by LMOP HelpDesk 3                                                                                                    | Updated Value            |  |  |  |  |  |
| until you click SAVE & EXIT.                                           | Last edited by LMOP HelpDesk 3<br>Date: 10/09/2020                                                                                                    |                          |  |  |  |  |  |

Figure 23. Confirm Project Reporting Data Changes Page – with Changes

- 3. If no changes were detected, you will be asked to confirm there were no changes.
  - a. If this is correct, select SAVE & EXIT. The information that you reviewed the data and confirmed "no changes were necessary" will be submitted to LMOP.
  - b. The project's status will change to REVIEWED.
- 4. Please continue reviewing projects until the Review Status for all rows indicates REVIEWED.

# 5. Optional – Download a File of REVIEWED Data

1. You may download a pdf file of each landfill and project record once the Review Status changes to REVIEWED.

| 123 Biogas<br>LMOP Re                                                                                               | porting                                                                                                    |                                                                                                    |                                                                                        |                                                 |                         |                 |        |          |
|----------------------------------------------------------------------------------------------------|----------------------------------------------------------------------------------------------------|----------------------------------------------------------------------------------------------------|----------------------------------------------------------------------------------------|-------------------------------------------------|-------------------------|-----------------|--------|----------|
| Home » LMOP                                                                                                    | Data Reporting                                                                                                    |                                                                                                    |                                                                                        |                                                 |                         |                 |        |          |
| VOLUNTARY                                                                                                    | DATA REPORTING                                                                                                    | FOR LMOP                                                                                                    |                                                                                        |                                                 |                         |                 |        |          |
| Partner Data<br>energy project<br>date and accor-<br>To review and<br>PARTNER PF<br>reviewing and<br>Please contact | Reporting. Üse this<br>t information. This ir<br>urate.<br>I update data for a s<br>ROJECT DATA REP<br>I editing the data on<br>ct LMOP if you need | t your organization h<br>page to update and s<br>iformation is used to<br>pecific project, click of<br>ORTING table below<br>the following page a<br>to add a new project | submit detailed la<br>keep the LMOP<br>on the REPORT<br>. Follow the instr<br>nd save. | andfill and LFC<br>Database up<br>button in the |                         |                 |        |          |
| PARTNER PRO<br>Project ID \$                                                                                        | DJECT DATA REPO<br>Project Name 🗢                                                                                                    | RTING<br>Landfill Name \$                                                                                                    | City, State 🗢                                                                          | Status \$                                       | Project Type ♦          | Review Status + | ¢      | _        |
| 2456                                                                                                    | Combination<br>Project                                                                                                    | Town Landfill 1                                                                                                    | Old Town, NV                                                                           | Operational                                     | Reciprocating<br>Engine | NEEDS REVIEW    | REPORT |          |
| 2488                                                                                                    | Project #1                                                                                                    | Dusty Road<br>Landfill                                                                                                    | Bellville, MN                                                                          | Operational                                     | Vehicle Fuel            | NEEDS REVIEW    | REPORT |          |
| 2410                                                                                                    | Project #1                                                                                                    | New Road Landfill                                                                                                    | Bellville, MN                                                                          | Operational                                     | Reciprocating           | REVIEWED        | REPORT | Download |

Figure 24. Download Button Becomes Available When Project Status is REVIEWED

2. The file is time stamped with the date of last edit and the name of the most recent user. All data fields are populated with the data as they were most recently submitted (with or without changes).

# 6. Unit Conversions

- 1. The *LMOP Interactive Conversion Tool* is available to download on the LMOP website at: <u>https://www.epa.gov/sites/production/files/2016-05/interactiveconversiontool.xls</u>
- 2. (amount of gas in scfm) x 0.00144 = (amount of gas in mmscfd)
- 3. (amount of waste in **metric tons**) x 1.10229 = (amount of waste in **short tons**)